# NIELIT Gorakhpur

#### Course Name: O Level (1st Sem) Subject: ITTNB Topic: Graphic and image files Date: 15-05-2020

### Libreoffice [Writer]

Graphics:-Graphics in LibreOffice are of three basic types:

 Image files, such as photos, drawings, PDF Documents, and scanned images

Diagrams created using LibreOffice's drawing tools

Charts created using LibreOffice's Chart component

Adding images to a document:- Images can be added to a document in several ways: by inserting an image file, directly from a graphics program or a scanner, by dragging them from the clip art internal gallery, or by copying and pasting from a source being viewed on your computer.

Inserting an image file:-When the image is in a file stored on the computer, user can insert it into a LibreOffice document using either of the following methods.

#### Drag and drop

- $\triangleright$  Open a file browser window and locate the image user want to insert.
- $\triangleright$  Drag the image into the LibreOffice document and drop it where user want it to appear. A faint vertical line marks where the image will be dropped.

This method embeds (saves a copy of) the image file in the document. To link the file instead of embedding it, hold down the Ctrl+Shift keys while dragging the image.

## Insert Image dialog

- $\triangleright$  Click in the LibreOffice document where user want the image to appear.
- $\triangleright$  Choose Insert > Image from the menu bar.
- $\triangleright$  On the Insert Image dialog, navigate to the file to be inserted, and select it. At the bottom of the dialog a Link option.
- $\triangleright$  Click Open.

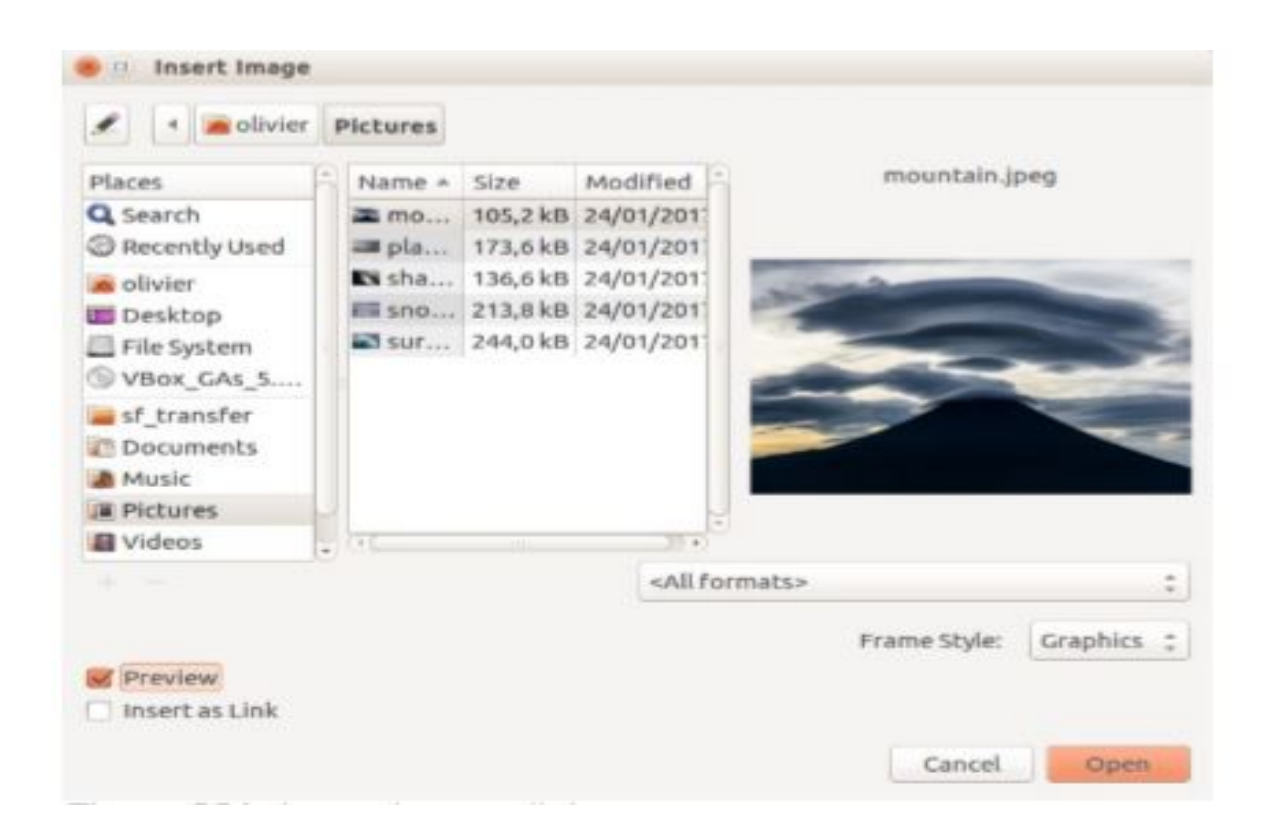

#### Embedding linked images

If user originally linked the images, user can easily embed one or more of them later if user wish. To do so:

- $\triangleright$  Open the document in LibreOffice and choose Edit > Links to External Files.
- $\triangleright$  The Edit Links dialog shows all the linked files. In the Source file list, select the files you want to change from linked to embedded.
- $\triangleright$  Click the Break Link button.
- $\triangleright$  Click the Close button.
- $\triangleright$  Save the document.

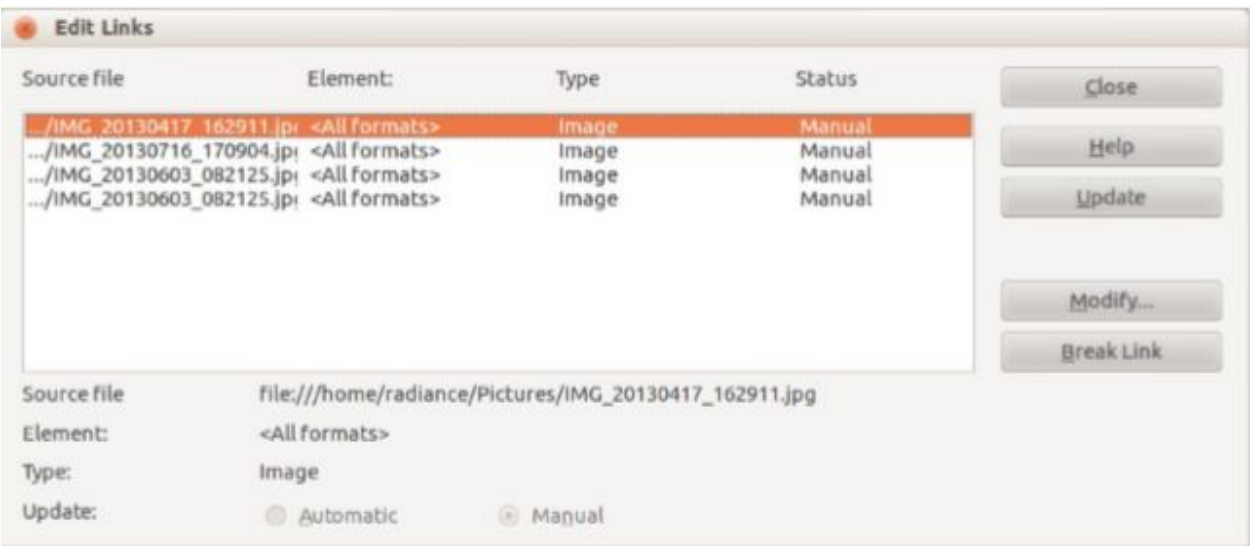

## Inserting an image from the clipboard

Using the clipboard, user can copy images into a LibreOffice document from another LibreOffice document and from other programs. To do this:

- Open both the source document and the target document.
- $\triangleright$  In the source document, select the image to be copied.
- $\triangleright$  Click once on the selected image and press Ctrl+C to copy the image to the clipboard.
- $\triangleright$  Switch to the target document.
- $\triangleright$  Click to place the cursor where the graphic is to be inserted.
- $\triangleright$  Press Ctrl+V to insert the image.